## Nouveau !

## Payez vos factures en 3 clics sur Internet par carte de crédit avec TIPI !

- 1. Connectez-vous sur le site [www.houvepaysboulageois.fr](http://www.houvepaysboulageois.fr/) et suivez le lien en page d'accueil ou rejoignez le site [https://www.tipi.budget.gouv.fr/](https://www.tipi.budget.gouv.fr/tpa/accueilportail.web)
	- 2. Une fois sur la page, cliquez sur « accéder au paiement »

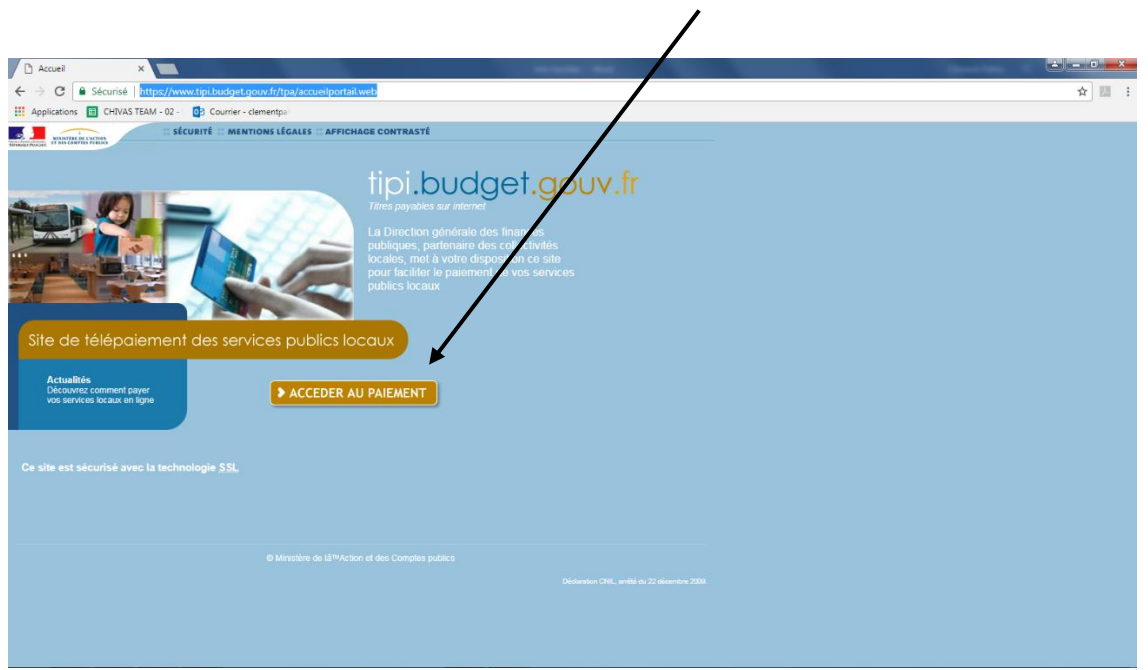

3. Sur votre facture, observez les informations concernant TIPI sur l'encart du bas de page à droite

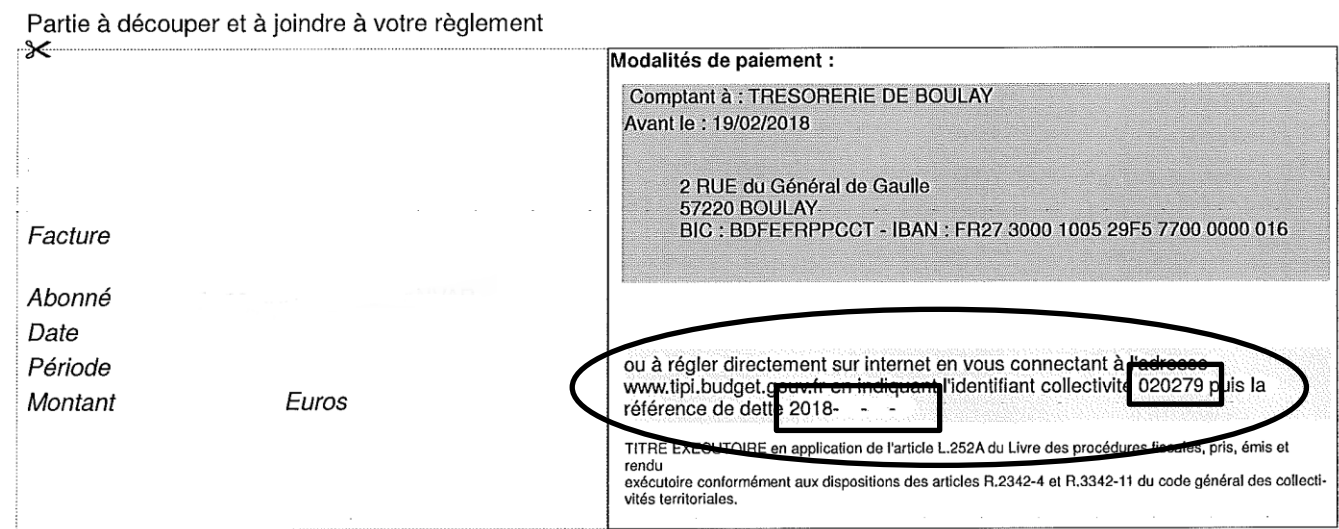

4. Entrez l'identifiant de la collectivité que vous trouverez dans la partie entourée cidessus (020288 pour les communes de l'ancienne CC de la Houve ; 020279 pour les communes de l'ancien Pays Boulageois) puis validez

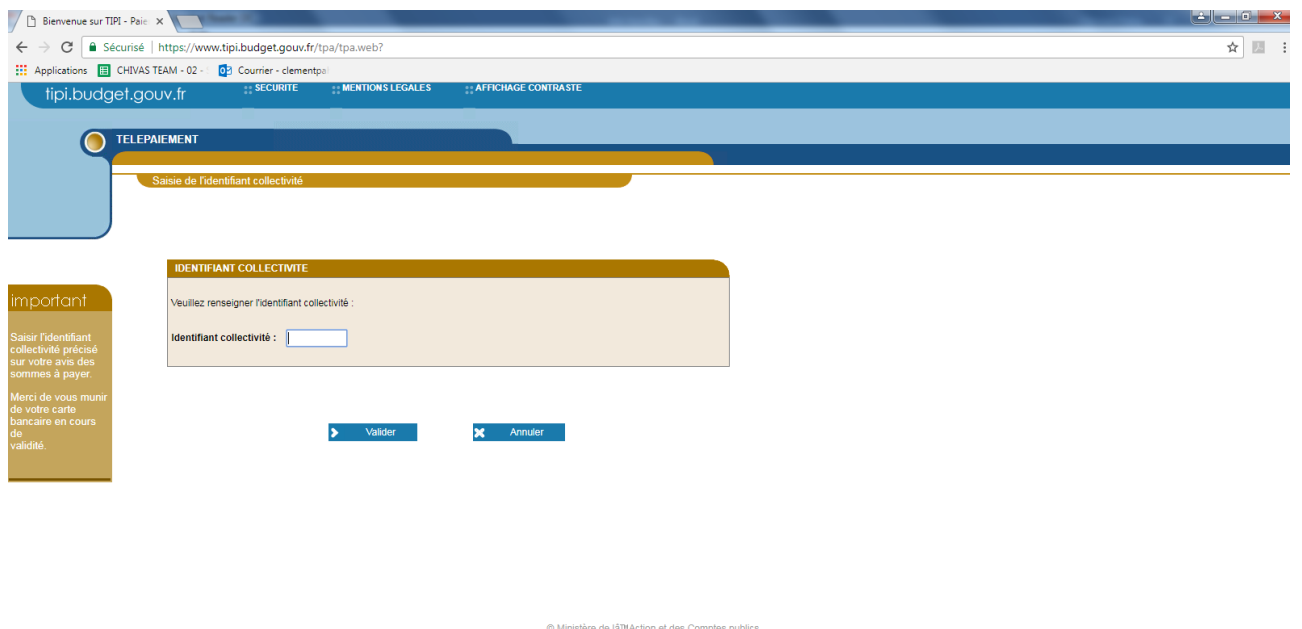

5. Entrez ensuite la référence de la facture à 4 nombres séparés de tirets commençant par 2018 située sur votre facture sur la ligne en-dessous de l'identifiant puis validez

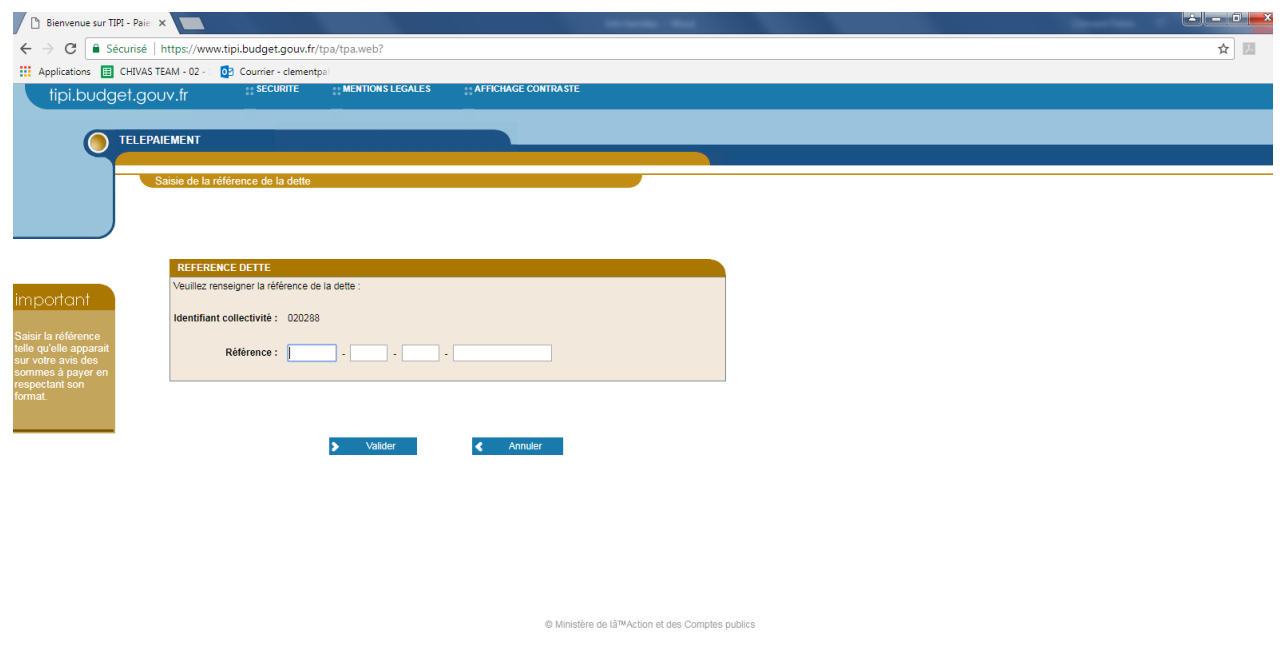

6. Sur le dernier écran, entrez le montant de la facture puis une adresse courriel afin de recevoir votre justificatif de règlement.